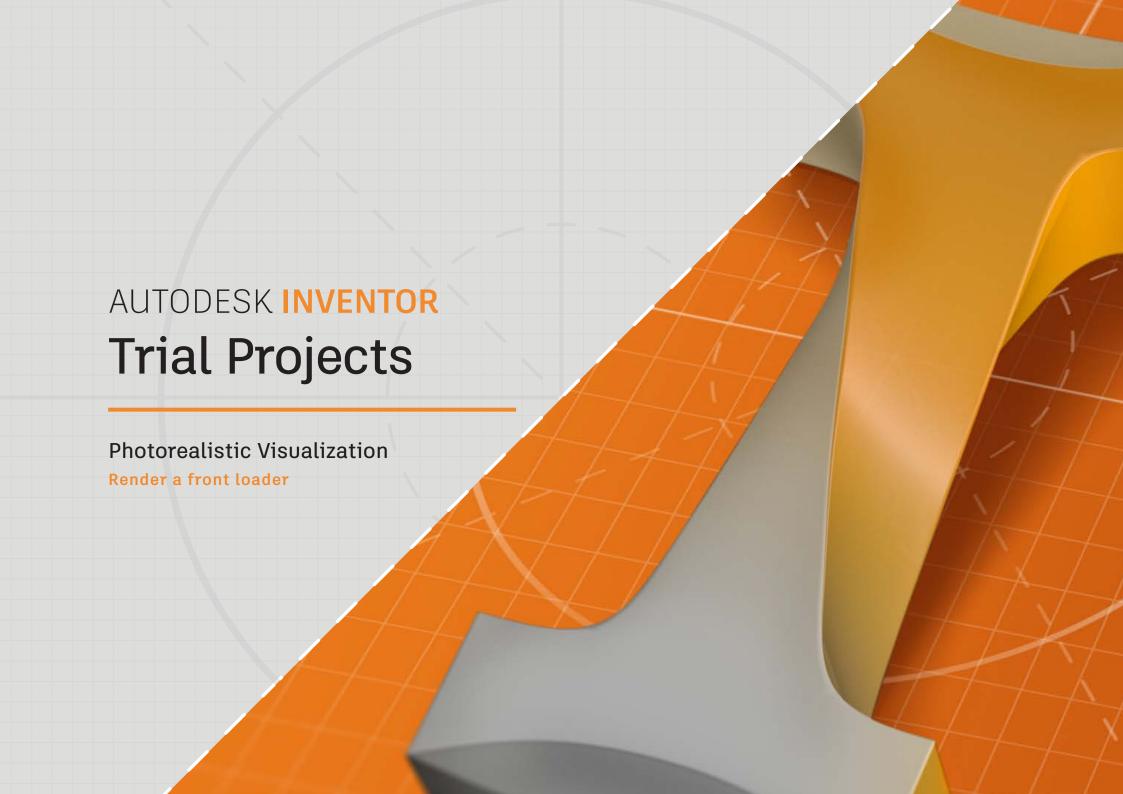

1

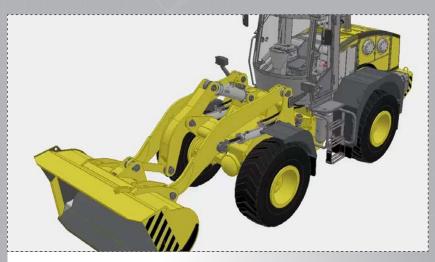

In Inventor, click the 'Projects' icon in the ribbon. Navigate to where you saved the project files and select *Front loader.ipj*. Then open *Front Loader.iam*.

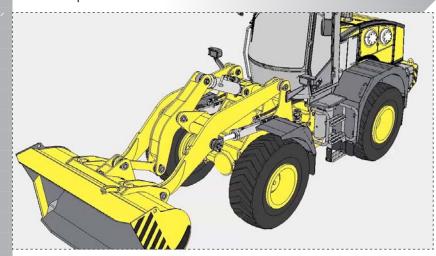

Your model should look like the technical illustration style as shown in the image above.

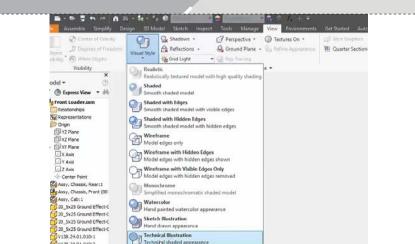

To begin go to the 'View' tab in the 'Appearance' panel click on 'Visual Style'. Select 'Technical Illustration' from the drop down list

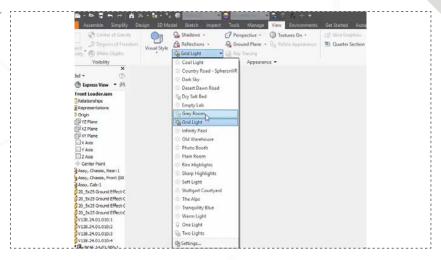

Next select 'Grid Light' and in the drop down list click on 'Grey Room'.

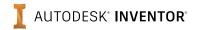

8.

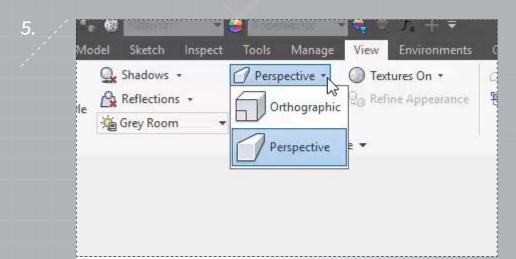

Make sure the 'Perspective' mode is selected located in the 'Appearance' panel.

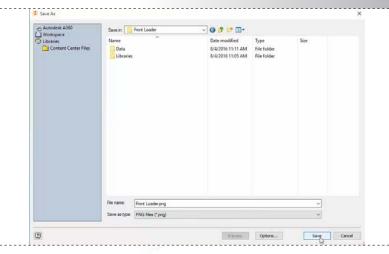

In the 'Save As' dialog box change the 'Save as type' to 'PNG File' format, select a name and then a location. Click 'Save' to save out your image.

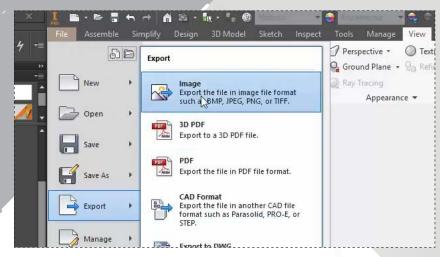

You will next need to save an image of this view. Go to 'File' then under 'Export' select 'Image'.

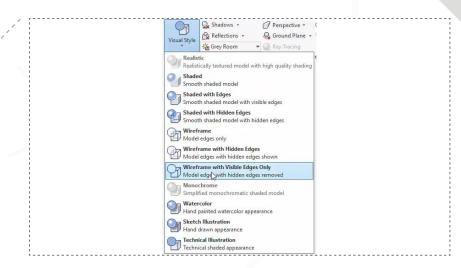

Next change your setting and create a black and white artistic view of the model. Go to 'Visual Style' and in the drop down list select 'Wireframe with Visible Edges Only'.

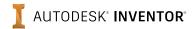

## PART 1: PHOTOREALISTIC VISUALIZATION

page: 4

9.

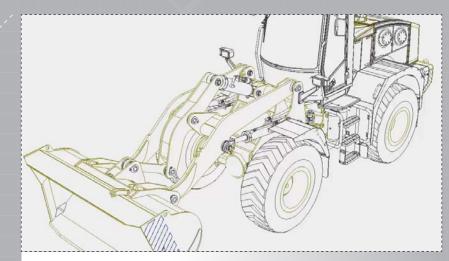

Notice that the edge lines are currently displayed as the color.

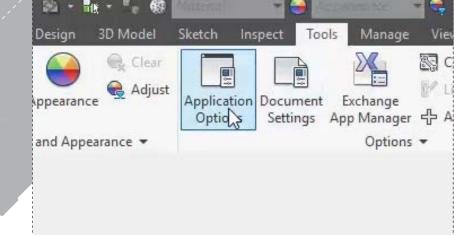

Next go to the 'Tools' tab and select 'Application Option'.

11.

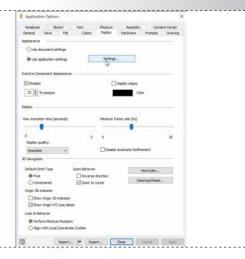

The 'Application Options' dialog box appears select the 'Display' tab and under 'Appearance' click the 'Settings' button.

12.

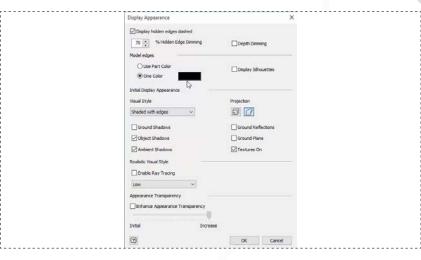

The 'Settings' dialog box appears, under 'Model Edges' select 'One Color' and make sure that the color swatch is set to 'Black', as shown in the image above.

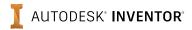

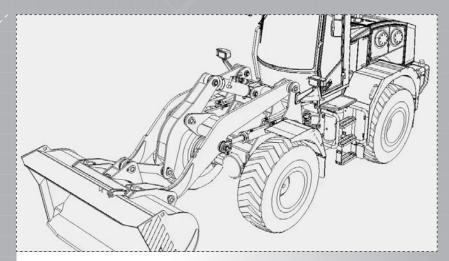

Select 'OK' on the 'Settings' dialog box and the 'Application Options' dialog box. Notice that all the lines are now black.

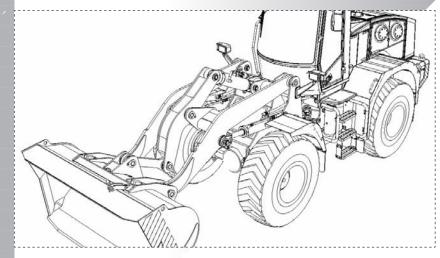

Select 'OK'. Notice how white the background color is now.

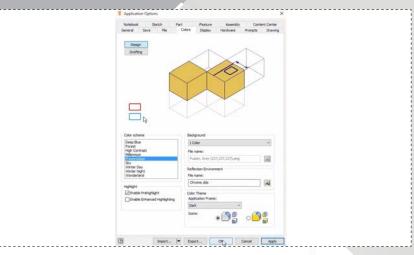

Select the 'Application Options' button and select on the 'Colors' tab. Make sure that 'Presentations' is highlighted and under 'Background' select '1 Color'. The Presentation 1 Color scheme default is color white.

16.

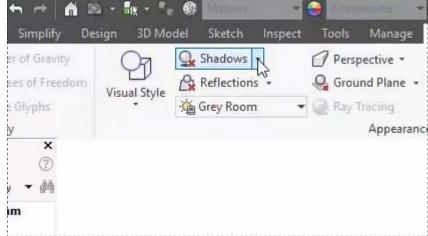

Next you will apply some shadows. Go to the 'View' tab and in the 'Appearance' panel select on the 'Shadows' button.

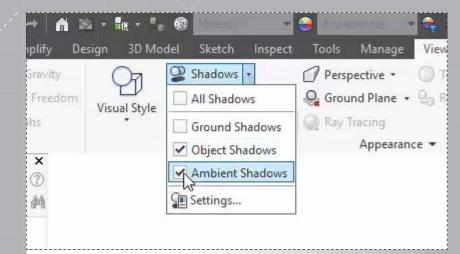

A drop down list appears, click a check in the 'Object Shadows' and 'Ambient Shadows' boxes to turn them on, as shown in the image above.

19.

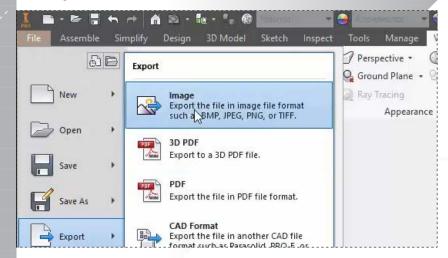

Next save out an image of this view go back to 'File' then under 'Export' select 'Image'.

18.

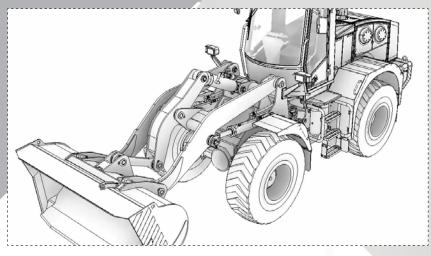

Notice the shadow effect given to the part model.

20.

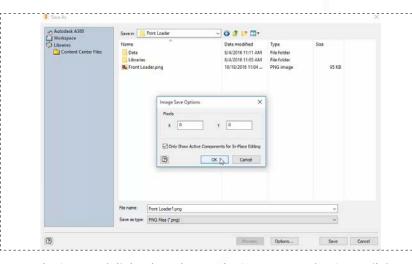

In the 'Save As' dialog box change the 'Save as type' to 'PNG File' format, select a name and then a location. Select the 'Options' button you can set the Pixel X, Y size in the 'Image Save Options' dialog box.

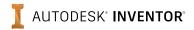

## PART 2: PHOTOREALISTIC VISUALIZATION

page: /

21.

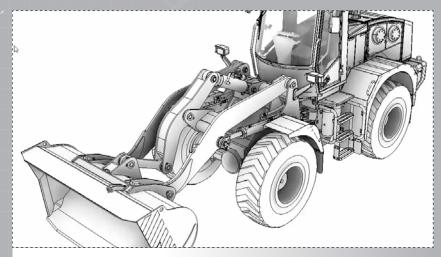

Open the assembly Front Loader.iam.

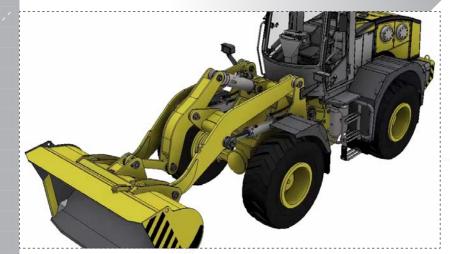

Notice that colors have now been added to the part model.

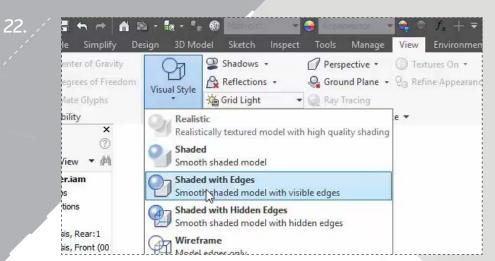

Begin by going to the 'View' tab and under the 'Appearance' panel select 'Visual Style'. In the drop down list select 'Shaded with Edges'.

24.

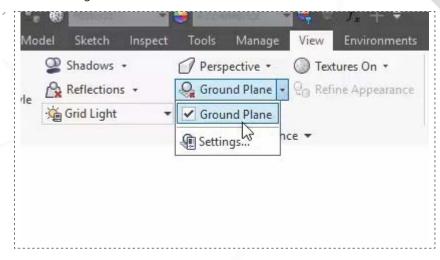

Next turn on the 'Ground Plane' in the 'Appearance' panel by clicking a check in the 'Ground Plane' box.

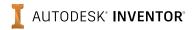

## PART 2: PHOTOREALISTIC VISUALIZATION

page: 8

25

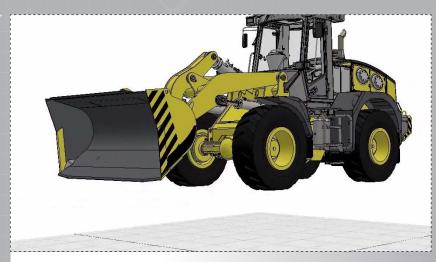

Notice that the ground is set way below the part model.

Ground Plane Settings 

Position & Size

Manual adjustment

Automatic adjustment to model
Height Offset

Lo.000 mm

Appearance
Plane Color

Opaque

Off Display

Minor

Major Every

100.000 mm

Display

Minor

Major Every

100.000 minor lines

Reflection

Reflection

Off

Blur

Blur fall-off

Off

Off

The 'Settings' dialog box appears, select 'Manual Adjustment' under the 'Position and Size'.

26.

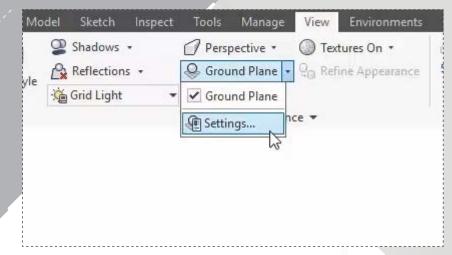

On the 'Ground Plane' drop down menu select 'Settings'.

28.

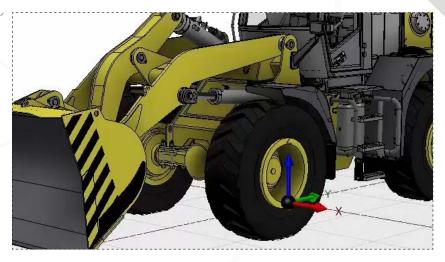

Then using the mouse cursor drag in the Z direction to move the ground plane up to the bottom of the Front Loader's tires. Make sure just the bottom of the tires touch the ground plane.

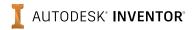

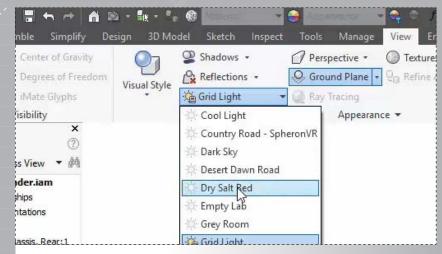

You will next need to set the lighting and environment in which the Front Loader will be placed in. Go to 'Grid Light' in the 'Appearance' panel and in the drop down menu select 'Dry Salt Bed'.

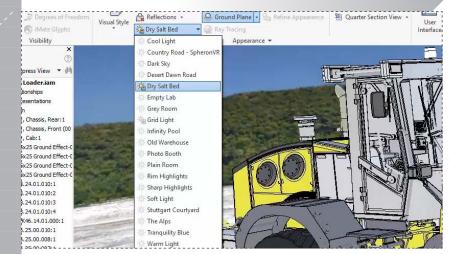

Go back into lighting style and select 'Settings'.

30.

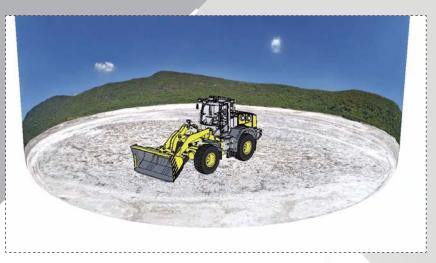

Notice the environment appears and is too small for the part model.

32.

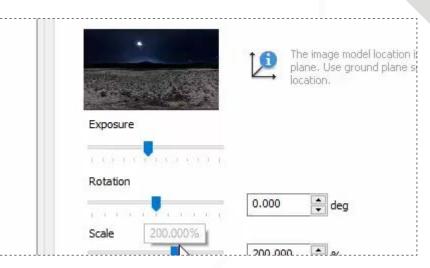

The 'Settings' dialog box appears. Under 'Scale' either move the slider to 200% or type in the value of 200 in the box, as shown in the image above.

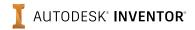

## PART 2: PHOTOREALISTIC VISUALIZATION

page: 10

33.

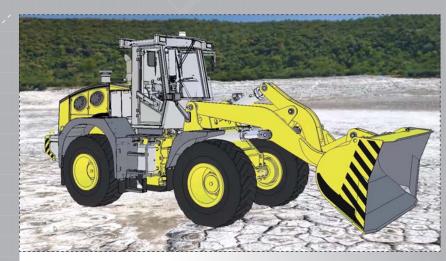

When finished select 'Save' and 'Close'. Notice the difference in size between the environment and the Front Loader.

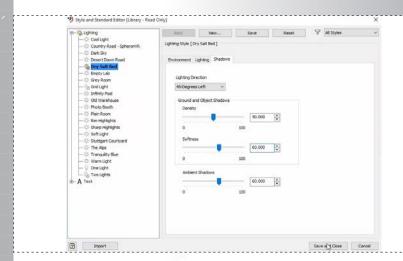

Select the 'Shadows' tab. Under 'Lighting Direction' select 45-Degrees Left from the drop down list. Then set the 'Softness' to 60. Finally set the 'Ambient Shadows' to 60. Select 'Save' and 'Close'.

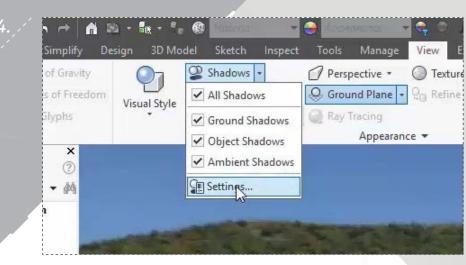

Next you will need to add more shadows. Go to the 'Shadows' in the 'Appearance' panel and select 'Ground Shadows'. Next select 'Settings' to make changes to the shadows.

36.

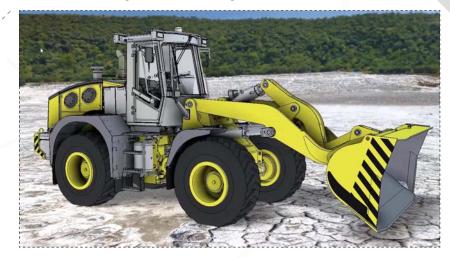

Notice the difference of the image with the shadows.

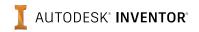

35.

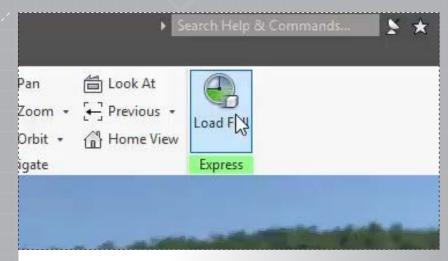

Next, to create the realistic rendering the entire part model must be loaded, to do so select 'Load Full' in the 'Express' panel. This will allow the 'Realistic' option to be available in the 'Visual Style' drop down list.

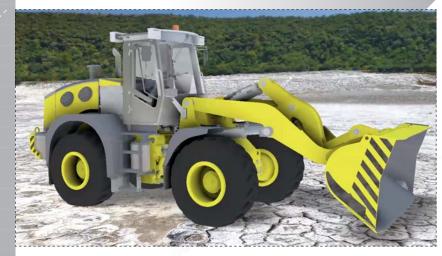

Notice how the image has no line edges.

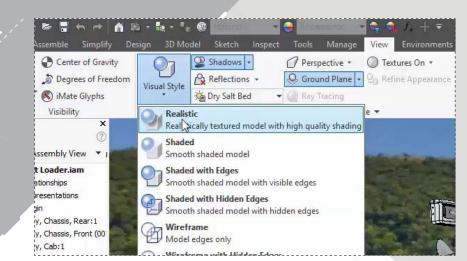

Next select 'Visual Style' in the 'Appearance' panel and in the drop down list select 'Realistic'.

40.

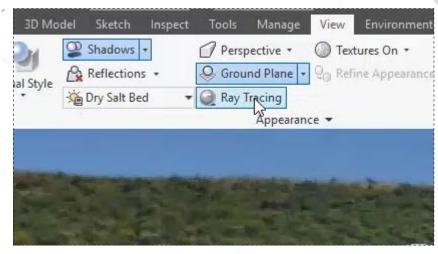

Next you will begin the realistic rendering by selecting 'Ray Tracing' in the 'Appearance' panel.

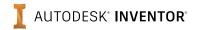

43.

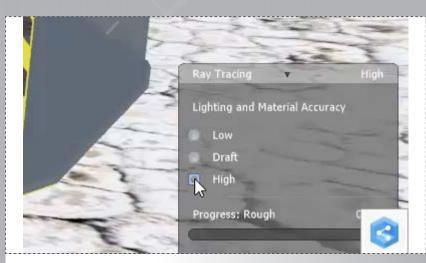

A 'Ray Tracing' dialog box appears in the lower right hand corner of the screen. Select 'High' under 'Lighting and Material Accuracy', this selection will take longer to render.

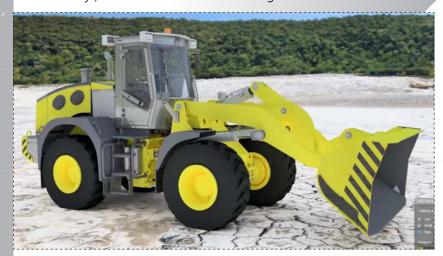

Notice the how realistic the image has become.

42.

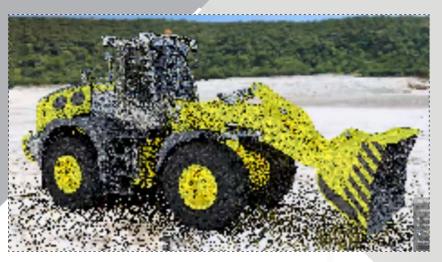

Notice the transition of the 'Ray Tracing' tool as the image starts very pixeled and becomes more and more visible as the part model and it's environment are rendered.

44.

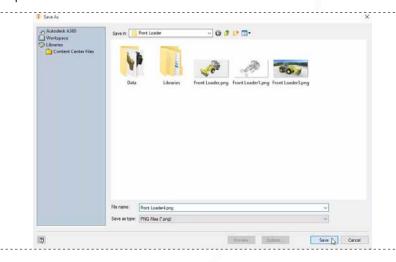

In the 'Save As' dialog box change the 'Save' as type to the format of your choice, select a name and then a location. Click 'Save' to save out your image. Save all your work.

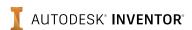

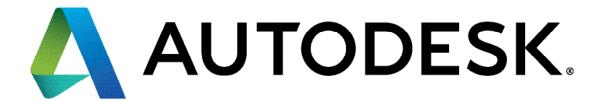